To log into Parent Portal, follow these steps:

1. Go to Pontiac School District website, www.pontiac.k12.mi.us

|  |         |          |              |   | DISTRICT SCHOOLS ~ |  |  |
|--|---------|----------|--------------|---|--------------------|--|--|
|  | PARENTS | STUDENTS | QUICKLINKS 🗸 | ۹ | MENU               |  |  |
|  |         |          |              |   |                    |  |  |

- 2. Click Parents
- 3. Log in with your PIN and Password

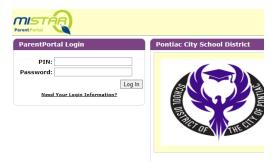

If you don't know your PIN or Password, call the school your child attends or click on the link (Need Your Login Information). You will need to know the email address provided to the school.

## To change the language settings:

| 0                                     |                                      |       | Welcome                    |                      |                         |                           | Signed In: T                          | hursday, October 28 2021 at 11:36 AM |
|---------------------------------------|--------------------------------------|-------|----------------------------|----------------------|-------------------------|---------------------------|---------------------------------------|--------------------------------------|
| ParentConnec                          | tion                                 |       |                            | Report Absence   Cli | ck here to begin Annual | Registration Packet   cha | nge My Password   Email Signup   Help | About   Sign Out G English T         |
| +                                     | Student Name                         | Grade | School Name                |                      | School Year             | Birth Date                | Advisor                               | Counselor                            |
| •                                     |                                      | 7     | Pontiac Middle School (MS) |                      | 2021-2022               |                           | Unassigned                            | Unassigned                           |
| Activities                            | School Links                         |       |                            |                      |                         |                           |                                       |                                      |
| Assignments                           |                                      |       |                            |                      |                         |                           |                                       |                                      |
| Attendance     Behavior               | Communicate with teachers and school |       |                            |                      |                         |                           |                                       |                                      |
| Contacts                              | Household Income Survey              |       |                            |                      |                         |                           |                                       |                                      |
| Course Plan                           | Fill out this survey                 |       |                            |                      |                         |                           |                                       |                                      |
| Demographics                          |                                      |       |                            |                      |                         |                           |                                       |                                      |
| Documents                             |                                      |       |                            |                      |                         |                           |                                       |                                      |
| Enrollment                            |                                      |       |                            |                      |                         |                           |                                       |                                      |
| GPA                                   |                                      |       |                            |                      |                         |                           |                                       |                                      |
| Health                                |                                      |       |                            |                      |                         |                           |                                       |                                      |
| Marks<br>Network Login                |                                      |       |                            |                      |                         |                           |                                       |                                      |
| News                                  |                                      |       |                            |                      |                         |                           |                                       |                                      |
| Programs                              |                                      |       |                            |                      |                         |                           |                                       |                                      |
| Pulse                                 |                                      |       |                            |                      |                         |                           |                                       |                                      |
| Requests                              |                                      |       |                            |                      |                         |                           |                                       |                                      |
| Schedule                              |                                      |       |                            |                      |                         |                           |                                       |                                      |
| SE Progress                           |                                      |       |                            |                      |                         |                           |                                       |                                      |
| <ul> <li>Special Education</li> </ul> |                                      |       |                            |                      |                         |                           |                                       |                                      |
| Standards                             |                                      |       |                            |                      |                         |                           |                                       |                                      |
| Testing                               |                                      |       |                            |                      |                         |                           |                                       |                                      |
| Transcript                            |                                      |       |                            |                      |                         |                           |                                       |                                      |

Once logged in, go to the top right corner where it says the current language and click the drop down menu. Choose which language you would like it to be changed to.